# **MANUAL DE USUARIO**

# **SISTEMA INFORMÁTICO PARA HISTORIAS CLÍNICAS**

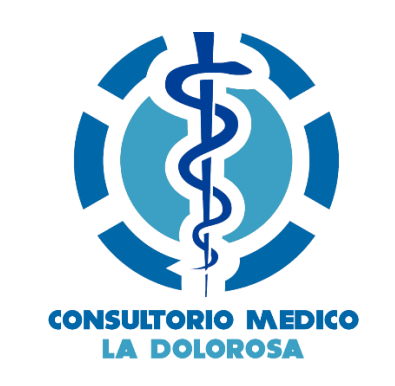

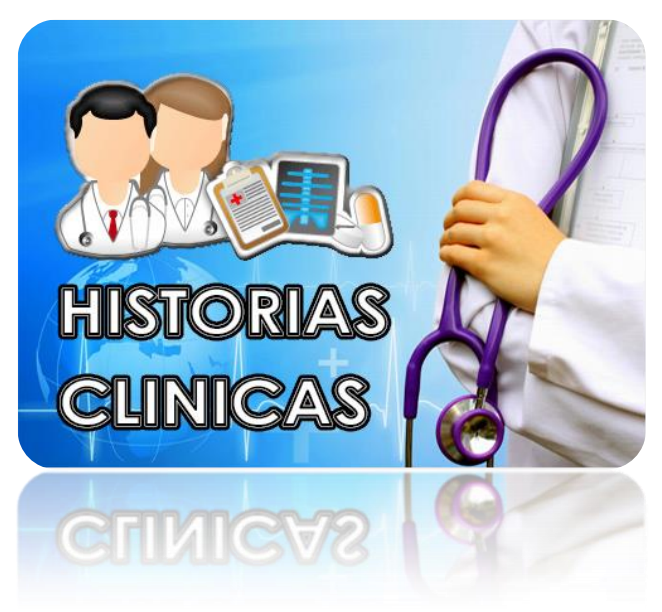

#### **CONTENIDO**

- **1. INTRODUCCIÓN**
- 1.1. COMO USAR ESTE MANUAL
- 1.2. AUDIENCIA
- 1.3. DEFINICIONES
- **2. INSTALACIÓN**
- 2.1. REQUISITOS
- 2.2. COMO EJECUTAR
- **3. MODO DE USO**

#### **3.1. MODULO ADMINISTRADOR**

- 3.1.1. Ingresar
- 3.1.2. Opción Pacientes
- 3.1.2.1. Nuevo Paciente
- 3.1.2.2. Eliminar Paciente
- 3.1.2.3. Modificar Paciente
- 3.1.3. Opción Historias Clínicas
- 3.1.3.1. Buscar Historia Clínica
- 3.1.3.2. Agenda Médica
- 3.1.4. Opción Médico
- 
- 3.1.4.1. Nuevo Médico<br>3.1.4.2. Eliminar Médic Eliminar Médico
- 3.1.4.3. Modificar Médico
- 3.1.5. Opción turno Médico
- 3.1.5.1. Nuevo Turno Médico
- 3.1.5.2. Eliminar Turno Médico
- 3.1.5.3. Modificar Turno Médico
- **3.2. MODULO MEDICO**
- 3.2.1. Mis Datos
- 3.2.2. Modificar Mis Datos
- 3.2.3. Atender Turno Médico
- 3.2.4. Reportes Historias Clínicas
- 3.2.5. Reportes Agenda Médica
- **3.3. MODULO PACIENTE**
- 3.3.1. Mis Datos
- 3.3.2. Modificar Mis Datos
- 3.3.3. Eliminar Turno Médico
- 3.3.4. Reservar Turno Médico
- 3.3.5. Listar Turnos Médicos

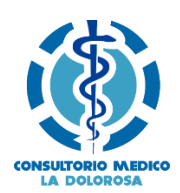

### **1. INTRODUCCIÓN**

### **1.1. COMO USAR ESTE MANUAL**

La interface principal presenta la opción para que ingrese el nombre, contraseña y tipo de usuario.

Entre las opciones principales constarán las siguientes:

- Módulo Administrador, permite gestionar información de pacientes, médicos y turnos médicos.
- Módulo Paciente, permite gestionar información personal del paciente, reservar turno médico.
- Módulo Médico, permite gestionar datos personales de los médicos, y atender turnos médicos

Cuando se ingresa a cualquiera de las opciones anteriormente mencionadas se podrá escoger entre varias funciones, todo esto referente a la opción escogida.

Cada ventana hija tendrá la posibilidad de retornar a la ventana padre de donde se originó y a las funciones principales que puede realizar cualquier usuario registrado. Este es un servicio muy importante para que el usuario no se confunda en la interacción con las ventanas.

### **1.2. AUDIENCIA**

Las funciones descritas en este manual están destinadas al Administrador, Paciente y Médico de la Aplicación Web.

Los usuarios deben registrarse en la Aplicación Web para poder crear un turno médico, reservar el turno y atender el turno médico.

Se recomienda a los usuarios Administrador, Paciente y Médico de la Aplicación Web, que se ayude de este Manual de Usuario para gestionar el uso de la Aplicación Web, el cual ha sido elaborado por parte del personal técnico que la ha desarrollado, con la finalidad de que se pueda utilizar lo más pronto posible, y de una manera óptima.

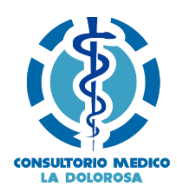

### **1.3. DEFINICIONES**

**Browser:** Es un explorador de la red de redes (Internet), sirve para acceder a la página principal del sistema desarrollado, Ej. Internet Explorer, Firefox, Chrome. **Base de datos:** Almacén lógico de datos que se encuentra en el disco duro de la

computadora Servidor

**Servidor Web:** Es un programa que implementa el protocolo HTTP (hypertext transfer protocol). Se encarga de mantenerse a la espera de peticiones HTTP llevada a cabo por un cliente HTTP que solemos conocer como navegador. El navegador realiza una petición al servidor y éste le responde con el contenido que el cliente solicita.

**Aplicación Web:** Es un sistema informático que los usuarios utilizan accediendo a un servidor web a través de Internet.

**Hosting:** Es el espacio de un servidor que provee a los usuarios de Internet un sistema para poder almacenar información, imágenes, vídeo, o cualquier contenido accesible vía Web.

### **2. INSTALACIÓN**

### **2.1. REQUISITOS**

El servidor web debe tener al menos las siguientes características:

- Módulo para PHP 5.6.x
- Servidor Apache 2.4.x
- Base de datos MariaDB

### **2.2. COMO EJECUTAR**

En el CD de instalación de la Aplicación Web se encuentran 2 carpetas: DATA y APP.

Para subir la aplicación al servidor web siga los siguientes pasos:

- 4. Instalar Joomla 3.4.5 bajo el directorio agendamedica
- 5. En el servidor web debe copiar el contenido de la carpeta APP en la siguiente ubicación: C:\xampp\htdocs\ agendamedica \app\

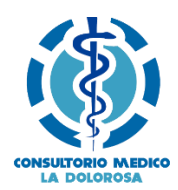

Para crear la base de datos copiar el contenido de la carpeta DATA en la siguiente ubicación: C:\xampp\mysqldata\agendamedica.

### **6. MODO DE USO**

### **6.1. MODULO ADMINISTRADOR**

### **6.1.1. Ingresar**

 Colocar en el browser la siguiente URL<http://localhost/agendamedica> y se presenta la siguiente interface

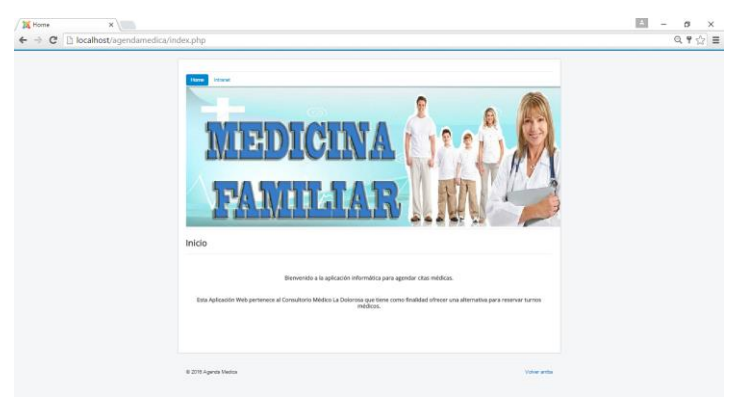

 Dar clic en el menú en la opción INTRANET e ingresar el nombre de usuario y password

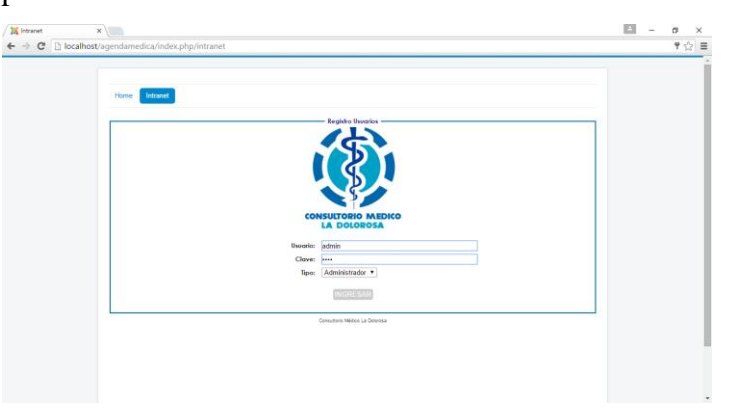

Una vez logueado se presenta el siguiente menú

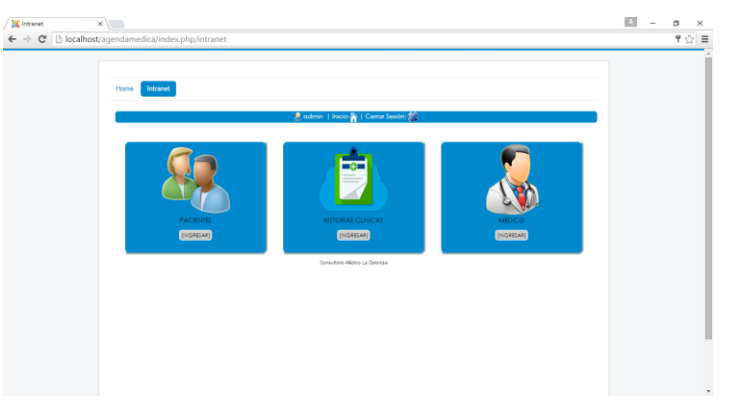

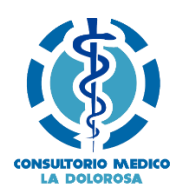

### **6.1.2. Opción Pacientes**

### Presenta el siguiente menú

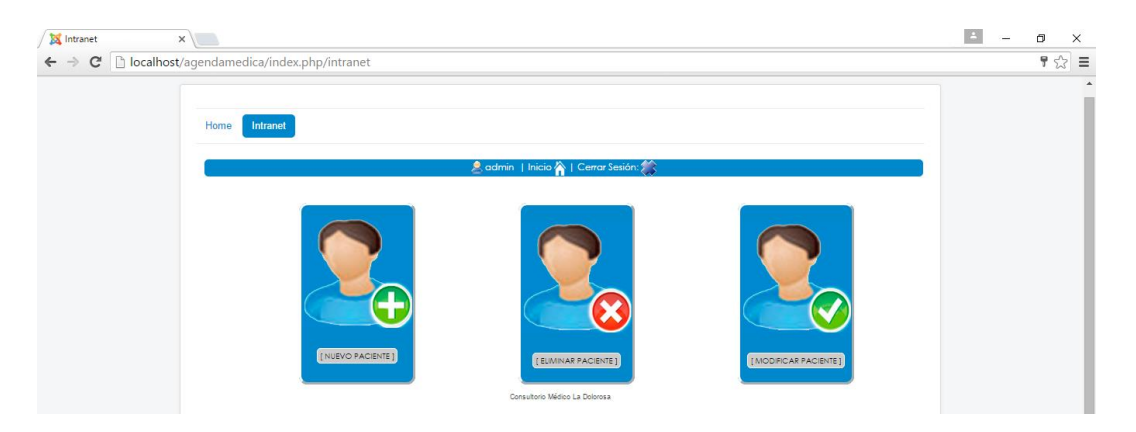

### **6.1.2.1. Nuevo Paciente**

En el menú principal da clic en PACIENTES, luego da clic en NUEVO PACIENTE y debe llenar los datos solicitados en el formulario como se muestra a continuación:

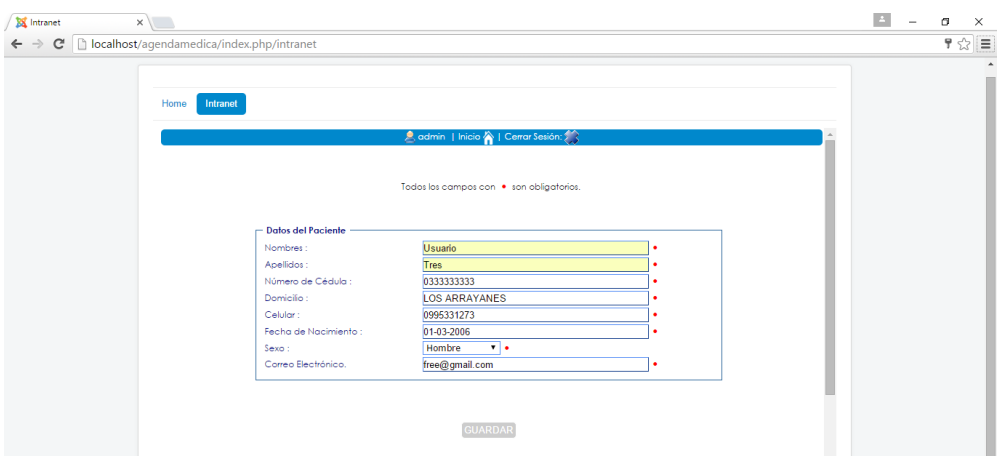

Si no existe inconvenientes los datos se almacenarán y se desplegará la siguiente ventana, caso contrario le indicará los errores que deba arreglar

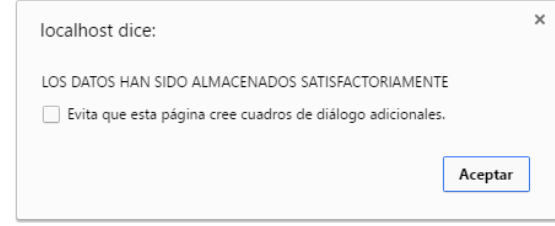

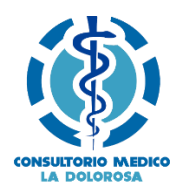

### **6.1.2.2. Eliminar Paciente**

En el menú principal da clic en PACIENTES, luego da clic en ELIMINAR PACIENTE, se presenta un listado de todos los pacientes registrados, para borrarlos debe dar clic en ELIMINAR como se indica en la figura

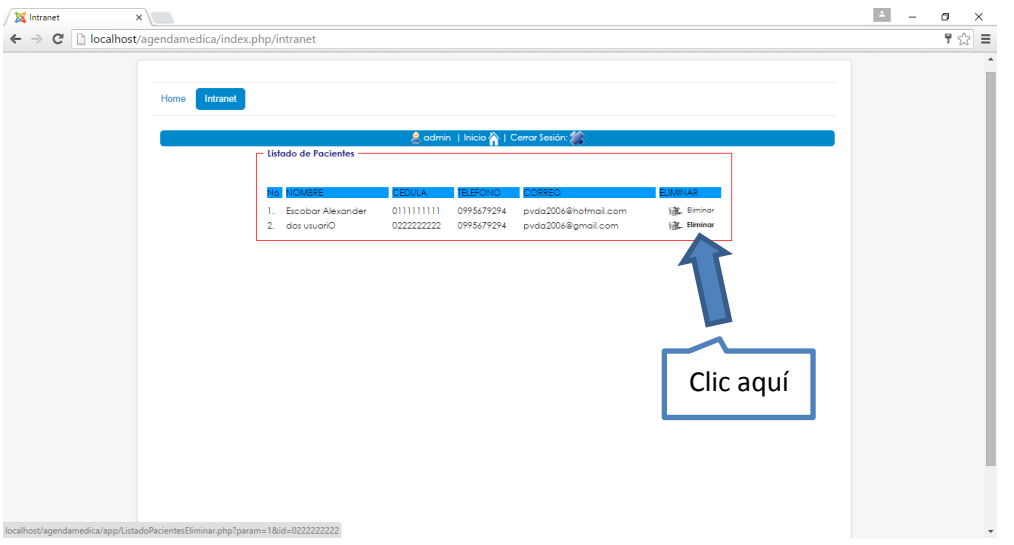

Luego de dar clic en ELIMINAR le preguntará si está seguro de eliminar la información seleccionada mostrará un mensaje indicando que los datos fueron borrados de la base de datos.

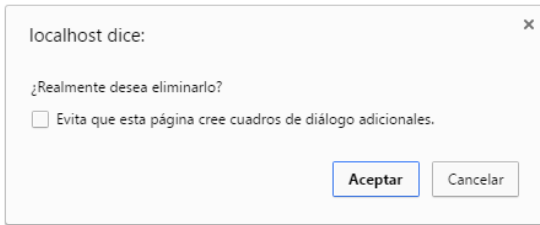

### **6.1.2.3. Modificar Paciente**

En el menú principal da clic en PACIENTES, luego da clic en MODIFICAR PACIENTE, se presenta un listado de todos los pacientes registrados, para modificarlos debe dar clic en MODIFICAR como se indica en la figura

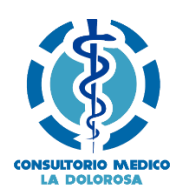

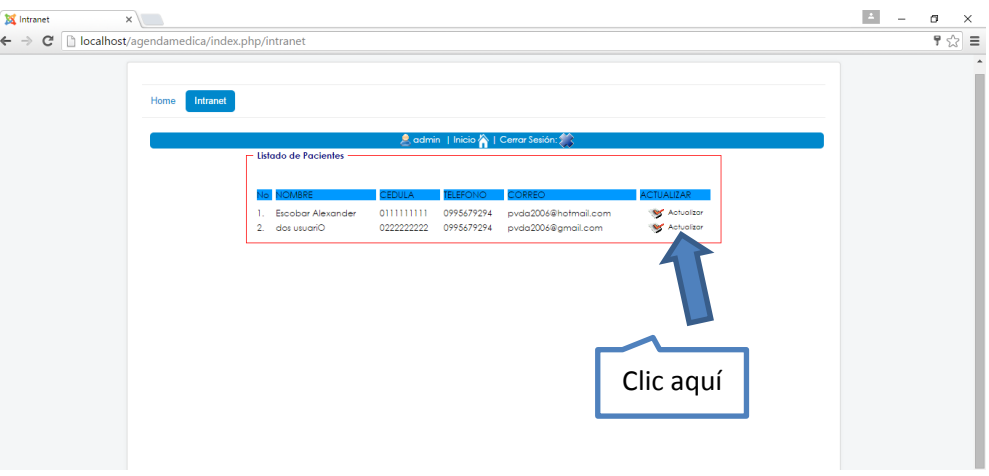

Luego de dar clic en ACTUALIZAR se presenta un formulario con los datos que se encuentran registrados y que se ponen disponibles para ser modificados según como necesite.

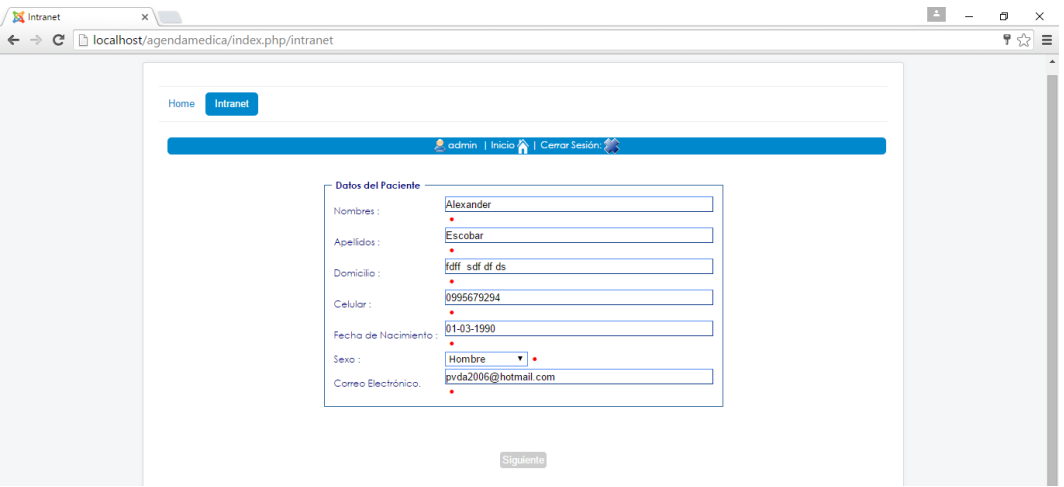

### **6.1.3. Opción Historias Clínicas**

Presenta el siguiente menú

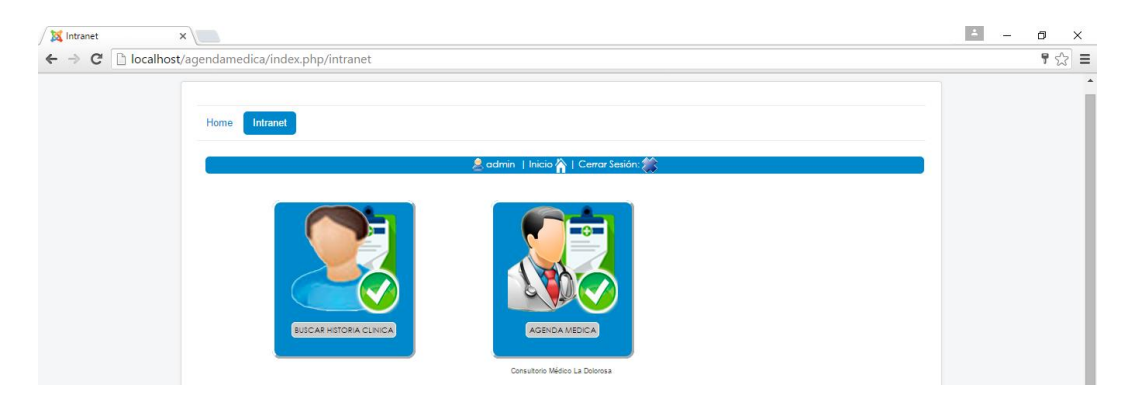

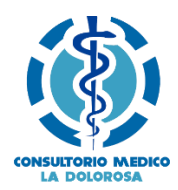

### **6.1.3.1. Buscar Historia Clínica**

Esta opción le permite buscar las historias clínicas mediante el número de cédula del paciente

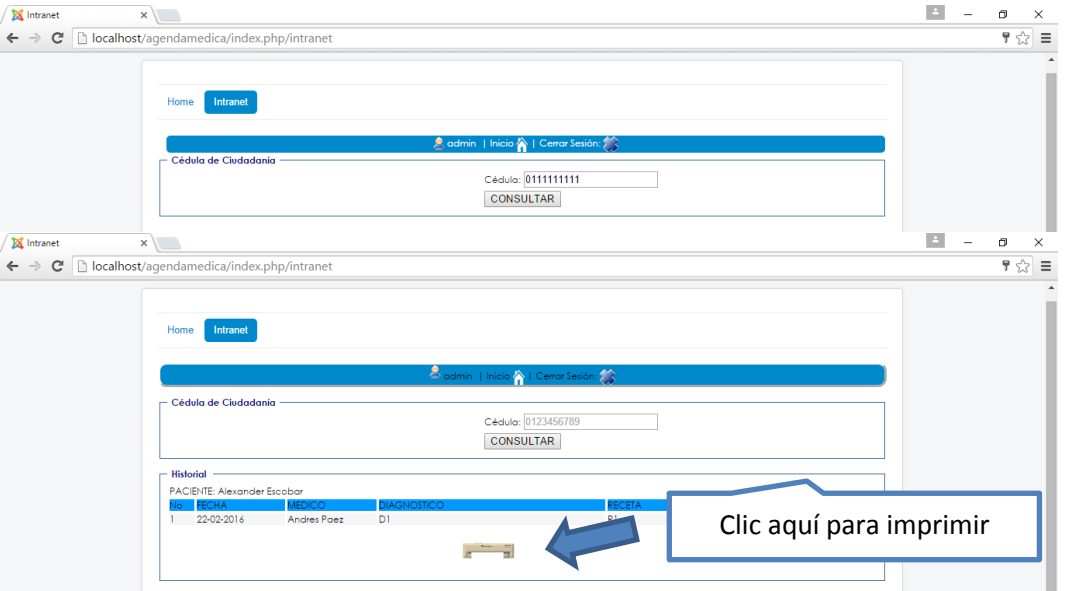

Si desea imprimir debe dar clic en el ícono de impresora y se desplegará el respectivo reporte en formato PDF

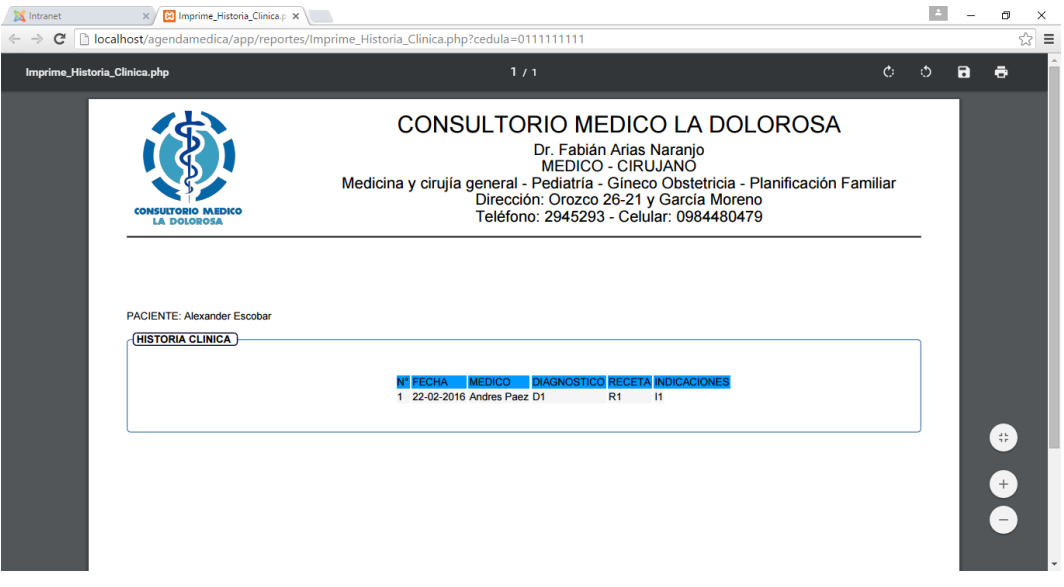

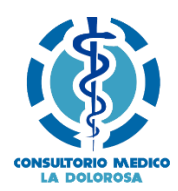

### **6.1.3.2. Agenda Médica**

Esta opción le permite generar reportes de cada uno de los médicos de acuerdo a los siguientes criterios: fecha, atendidos, no atendidos, todos

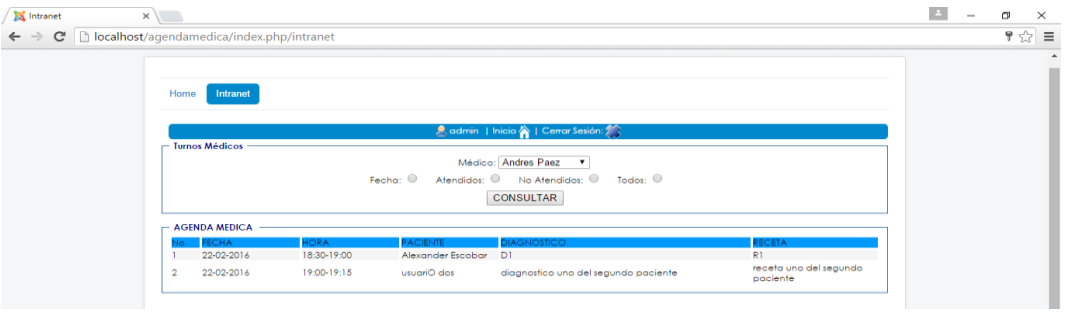

### **6.1.4. Opción Médico**

Presenta el siguiente menú

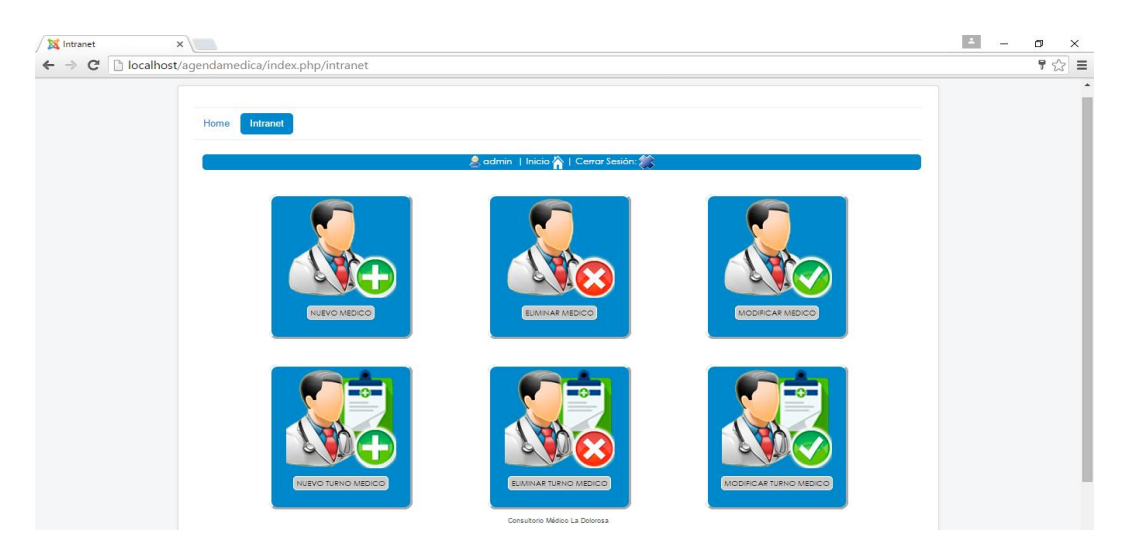

### **6.1.4.1. Nuevo Médico**

Esta opción le permite ingresar los datos de un nuevo médico, para el efecto debe ir al menú MEDICOS y seleccionar NUEVO MEDICO

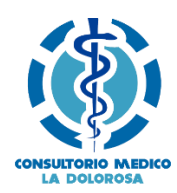

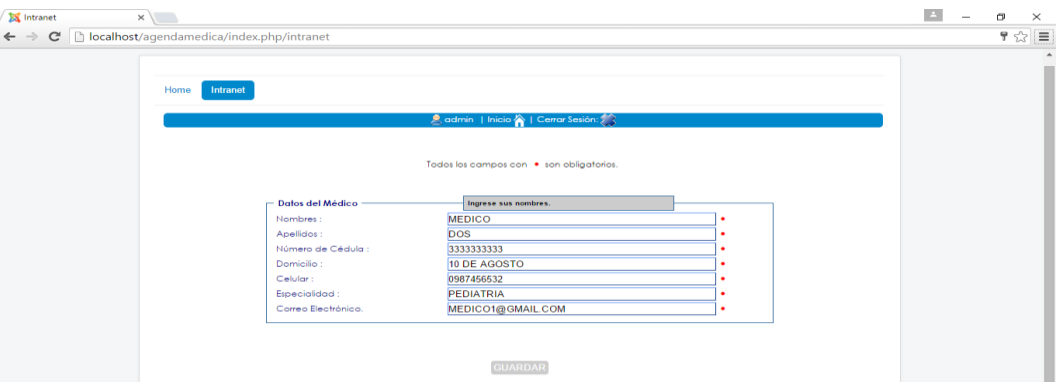

Luego de ingresar los datos, podrá apreciar una ventana en la cual le confirmará el registro o por el contrario le indicará que hay un inconveniente.

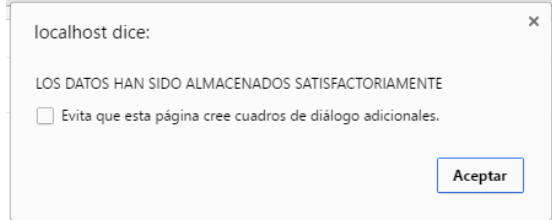

### **6.1.4.2. Eliminar Médico**

Permite eliminar un médico de la base de datos, para esto debe ir al menú MEDICOS y seleccionar la opción ELIMINAR MEDICO, se presenta un listado y debe dar clic en ELIMINAR

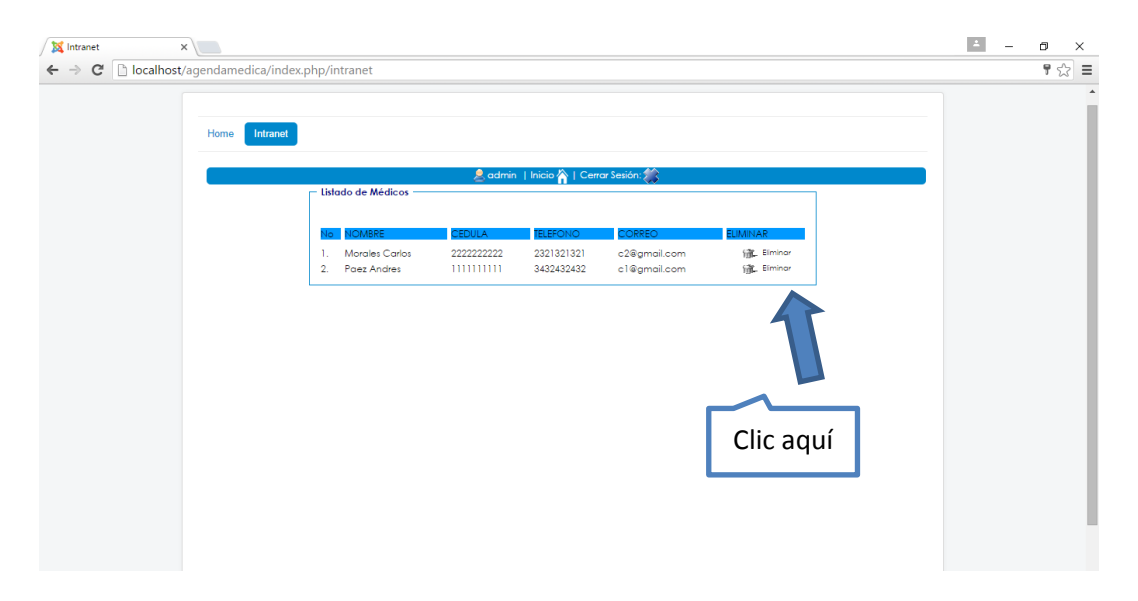

Luego de dar clic en ELIMINAR se abrirá una ventana que le preguntará si realmente desea eliminar la información

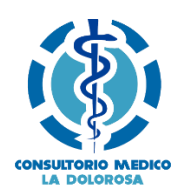

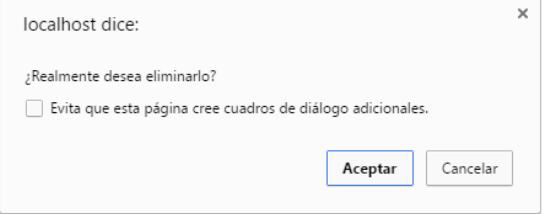

### **6.1.4.3. Modificar Médico**

Permite cambiar algún dato correspondiente a un médico determinado, para ello se le presenta un listado con los médicos registrados en la base de datos, debe dar clic en ACTUALIZAR, luego se presentará un formulario con los datos disponibles para que san cambiados según como sea necesario.

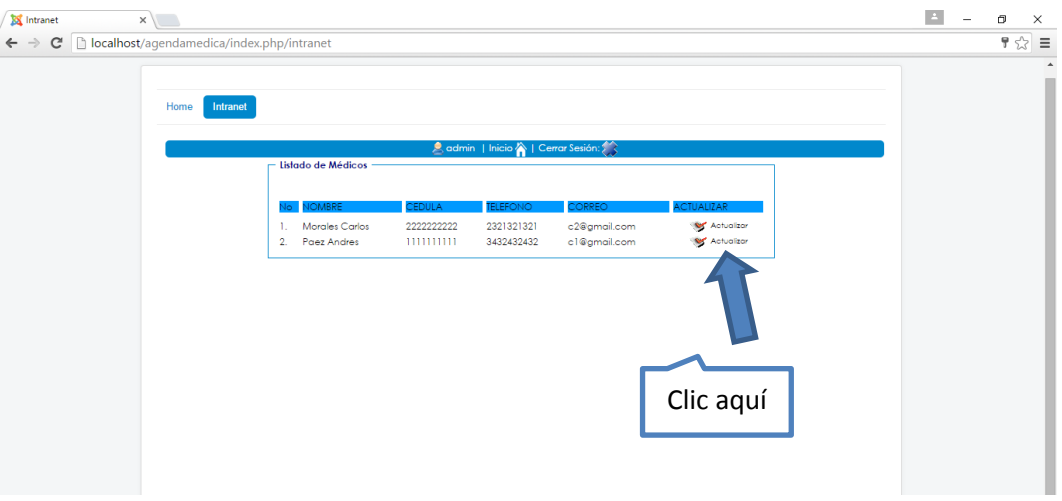

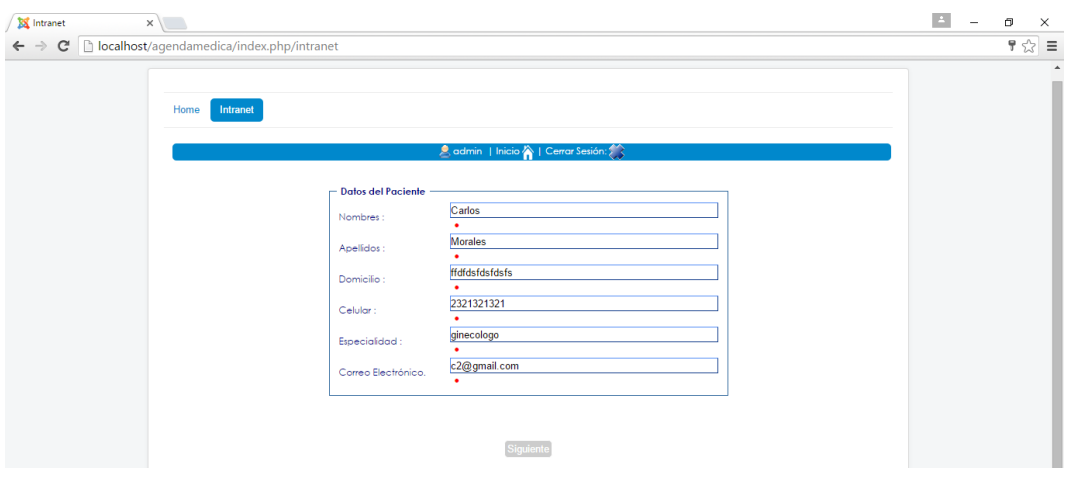

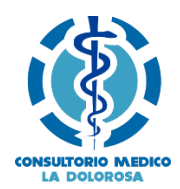

### **6.1.5. Opción turno Médico**

### **6.1.5.1. Nuevo Turno Médico**

Permite crear un turno para un médico específico, para esto debe ir al menú y dar clic en MEDICO y luego seleccionar NUEVO TURNO MEDICO y proceder a llenar el formulario como se indica a continuación.

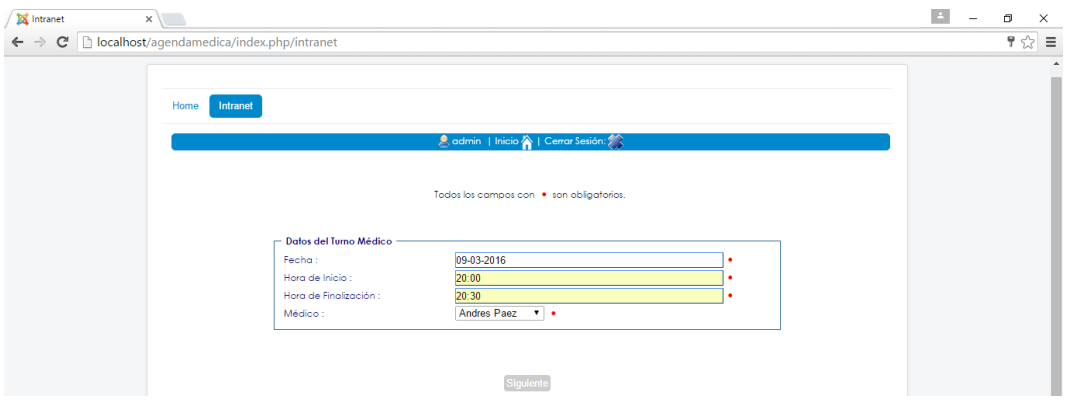

Si los datos se registraron correctamente, se desplegará la siguiente ventana

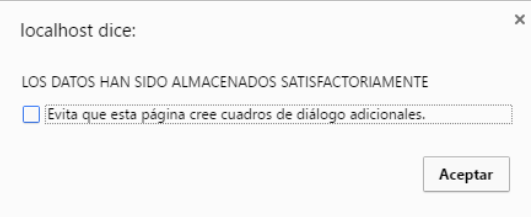

### **6.1.5.2. Eliminar Turno Médico**

Permite borrar un turno creado, para esto debe ir al menú y dar clic en ELIMINAR TURNO MEDICO, se presentará un listado con los turnos creados, y debe dar clic en ELIMINAR.

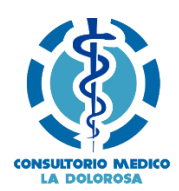

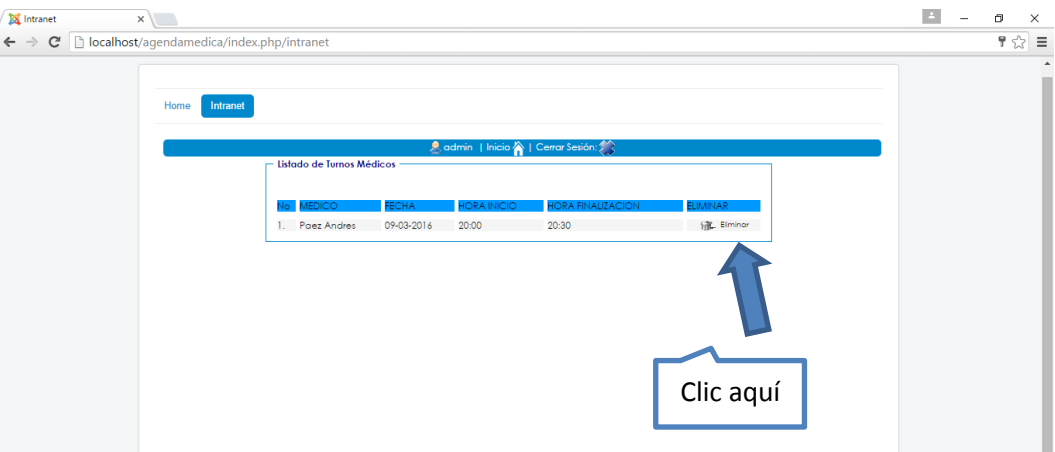

Luego de dar clic en ELIMINAR se abrirá una ventana que le preguntará si realmente desea eliminar la información

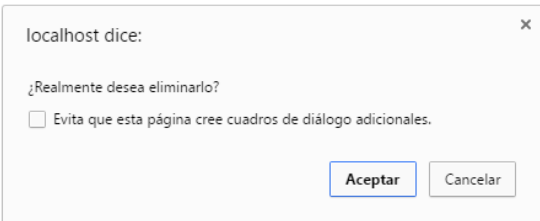

### **6.1.5.3. Modificar Turno Médico**

Permite modificar un turno creado, para esto debe ir al menú y dar clic en MODIFICAR TURNO MEDICO, se presentará un listado con los turnos creados, y debe dar clic en MODIFICAR.

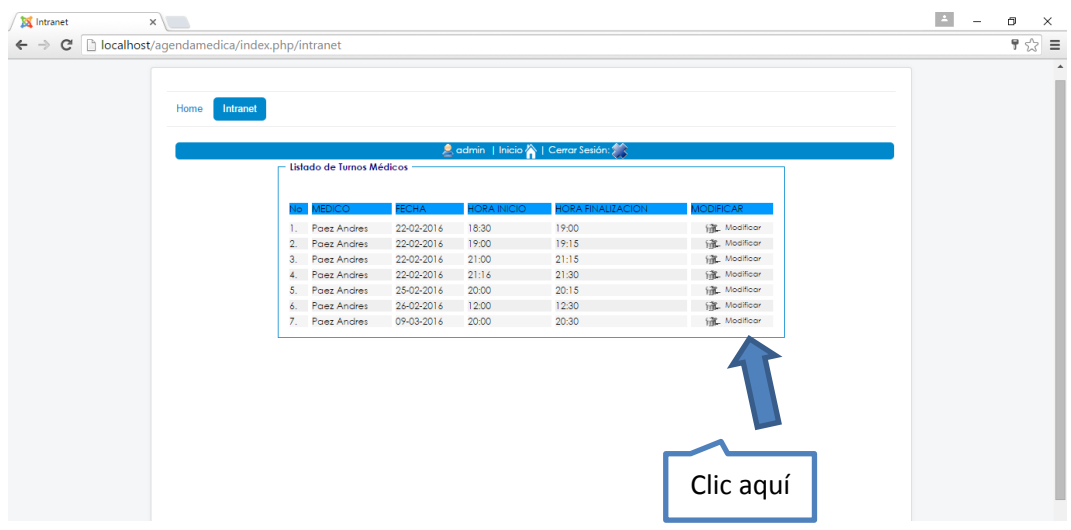

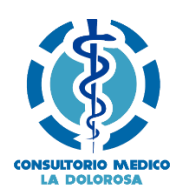

### **6.2. MODULO MEDICO**

Este módulo tiene como propósito permitir la gestión de información del médico, así como proporcionar una manea para que pueda atender los turnos reservados por los pacientes y manipular historias clínicas. Presenta el siguiente menú

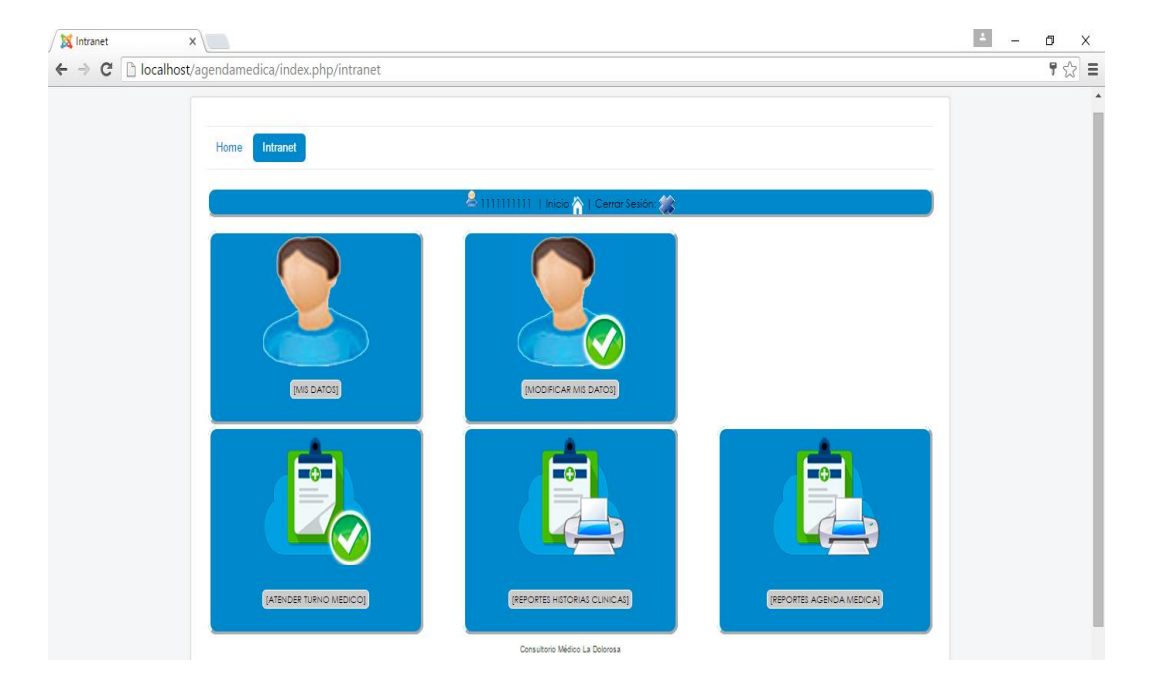

### **6.2.1. Mis Datos**

Mediante esta opción puede visualizar los datos personales

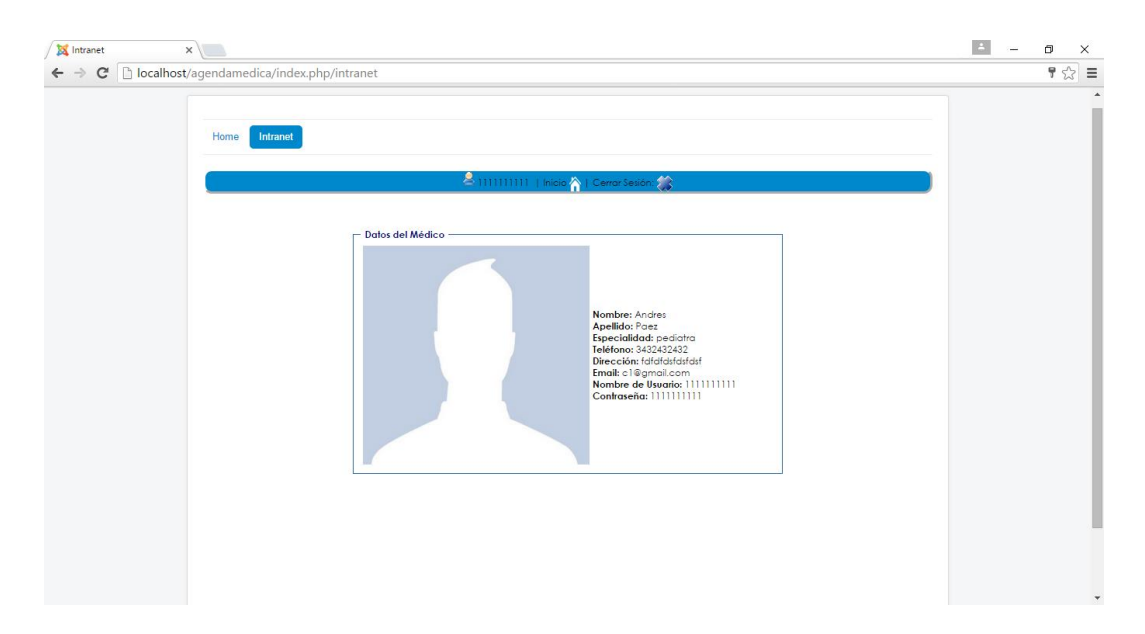

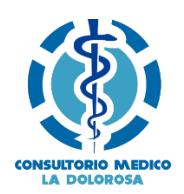

### **6.2.2. Modificar Mis Datos**

Para modificar los datos debe dar clic en la opción MODIFICAR MIS DATOS, se presenta un formulario con toda la información correspondiente el médico para que sean modificados según sea necesario.

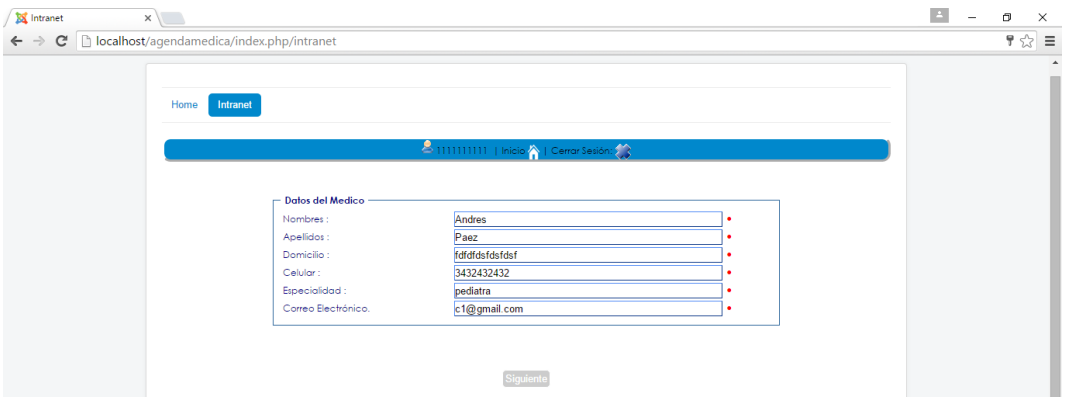

### **6.2.3. Atender Turno Médico**

Esta opción le permite atender los turnos que han sido reservados por los pacientes, para esto debe dar clic en el menú en la opción ATENDER TURNO MEDICO, debe escoger una fecha, luego se listarán todos los turnos reservados para la fecha anteriormente escogida, debe dar clic en ATENDER

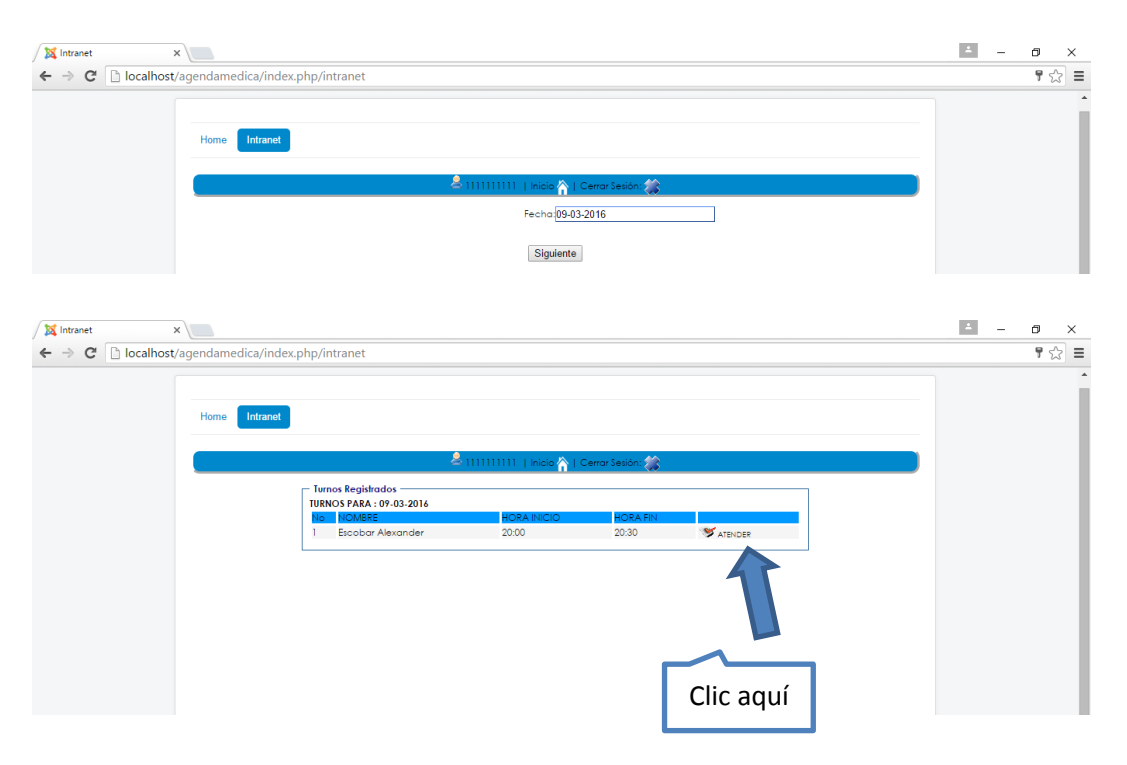

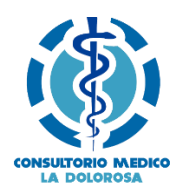

Luego se presenta un formulario para que ingrese información de la consulta médica como se indica a continuación

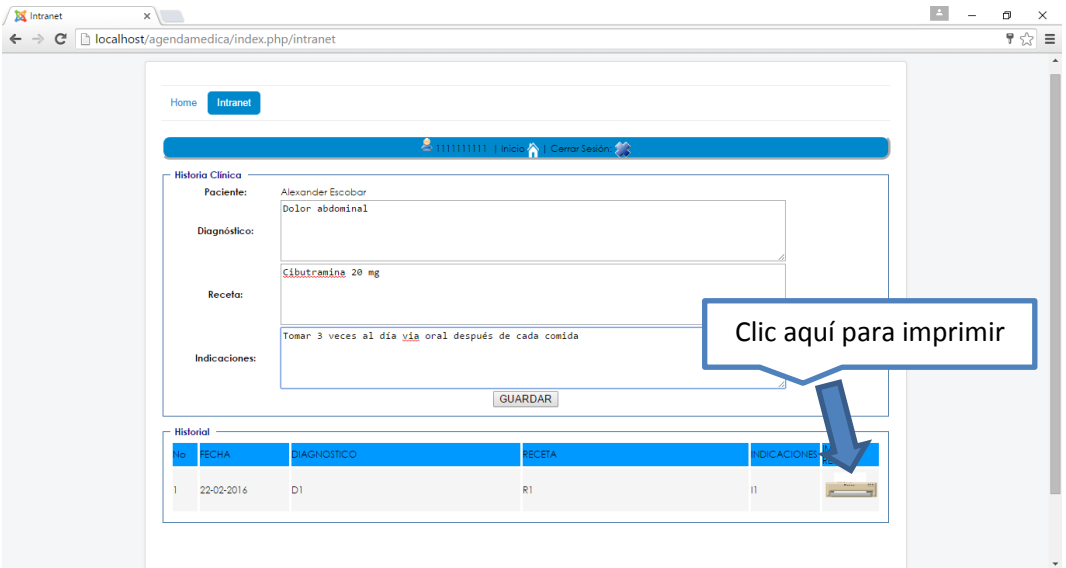

Si la información ha sido almacenada en la base de datos se desplegará la siguiente ventana

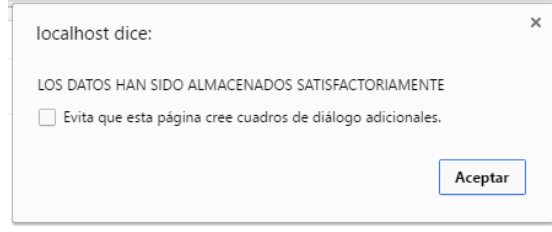

### **6.2.4. Reportes Historias Clínicas**

Esta opción le permite generar un reporte de las historias clínicas mediante el número de cédula del paciente

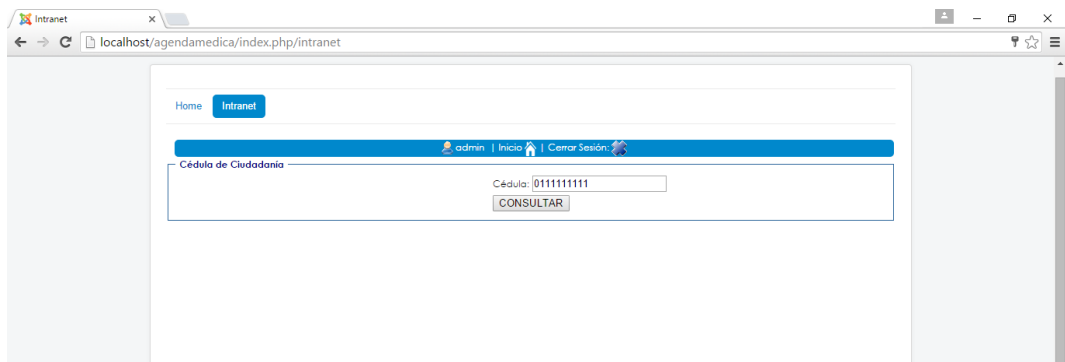

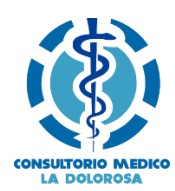

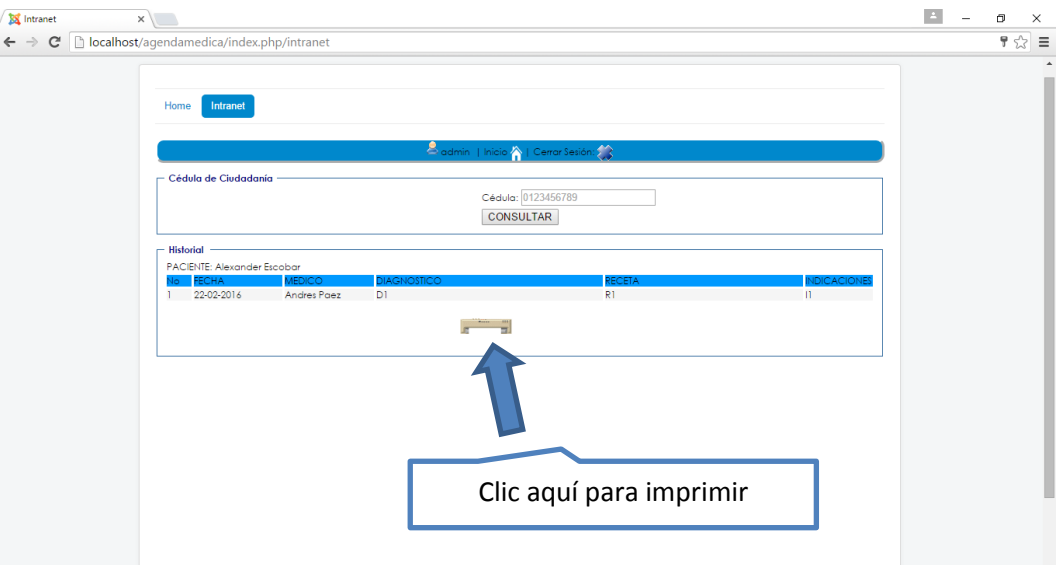

Para imprimir debe dar clic en el ícono de impresora y se desplegará el respectivo reporte en formato PDF

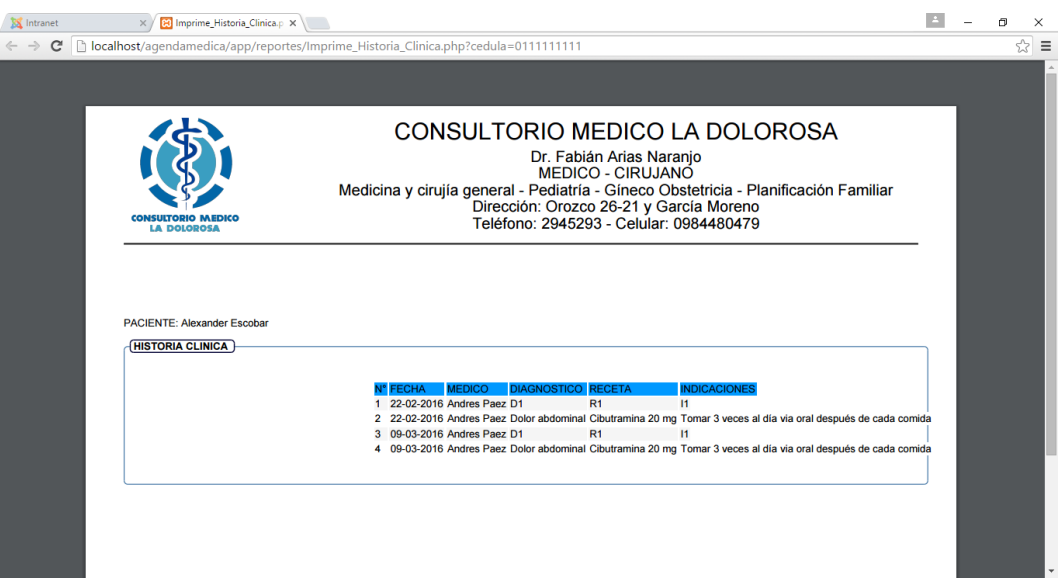

### **6.2.5. Reportes Agenda Médica**

Mediante la opción REPORTES AGENDA MEDICA puede visualizar los turnos atendidos, no atendidos y por fecha

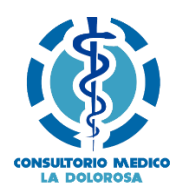

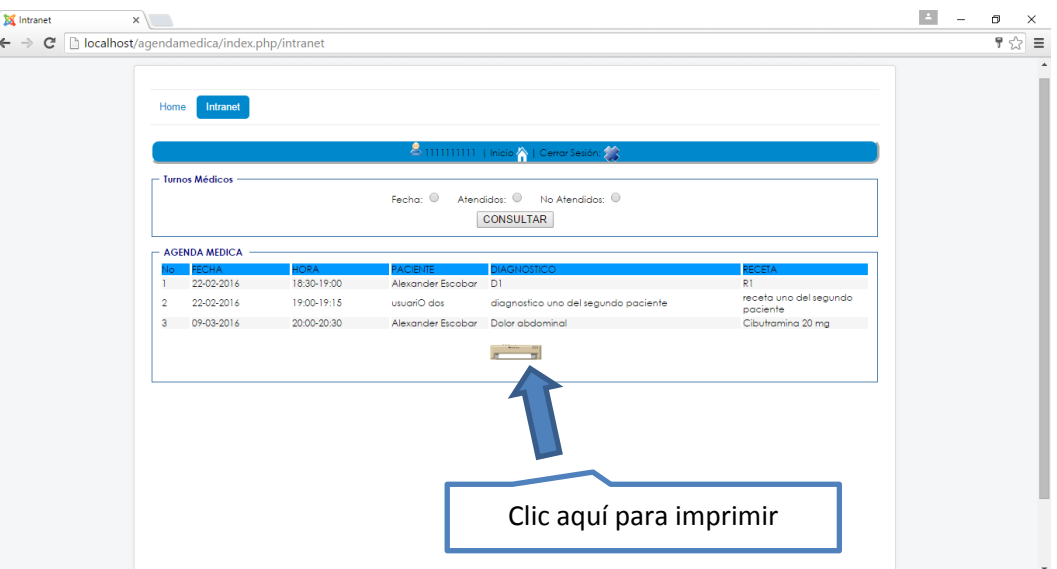

Para imprimir debe dar clic en el ícono de impresora y generará un documento PDF.

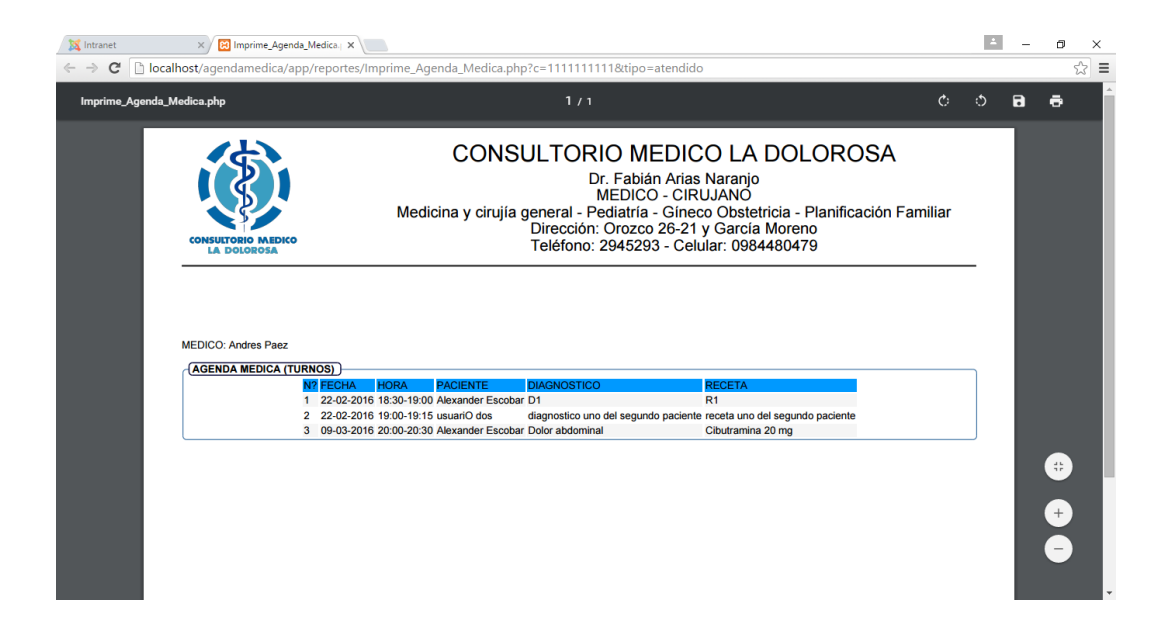

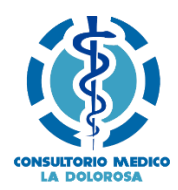

### **6.3. MODULO PACIENTE**

Este módulo perite gestionar información de los pacientes, así como reservar un turno para un médico. Presenta el siguiente menú

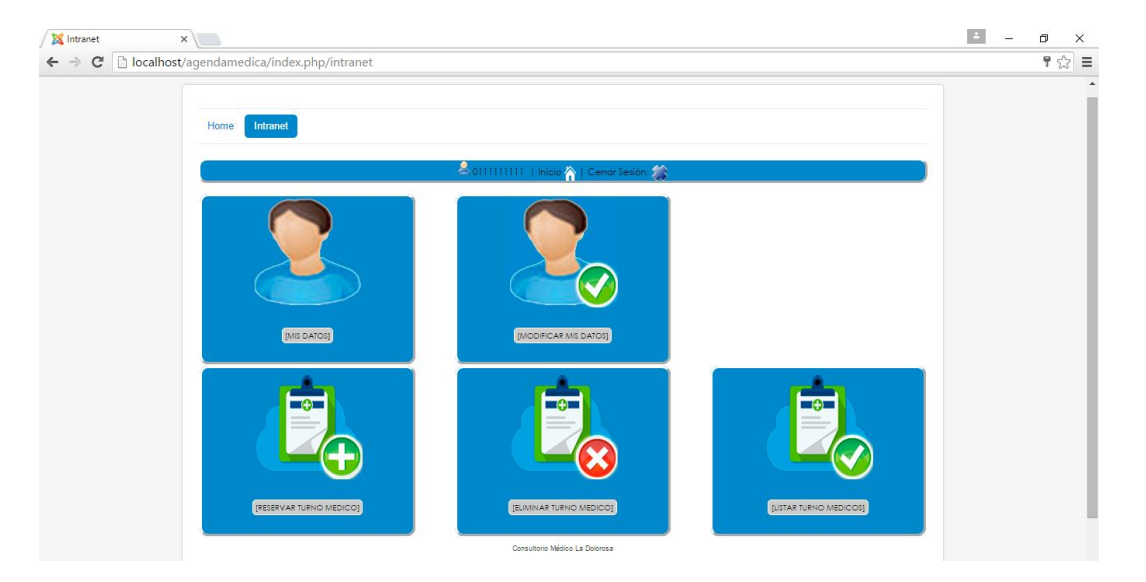

### **6.3.1. Mis Datos**

Permite visualiza los datos registrados para un paciente

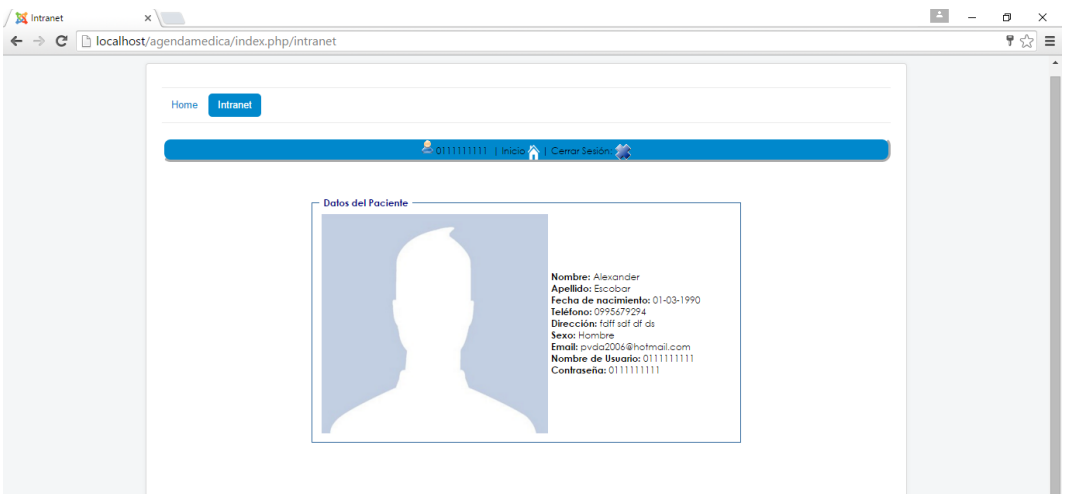

### **6.3.2. Modificar Mis Datos**

Presenta un formulario con los datos registrados, para que puedan ser modificados según como crea conveniente.

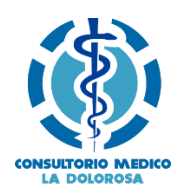

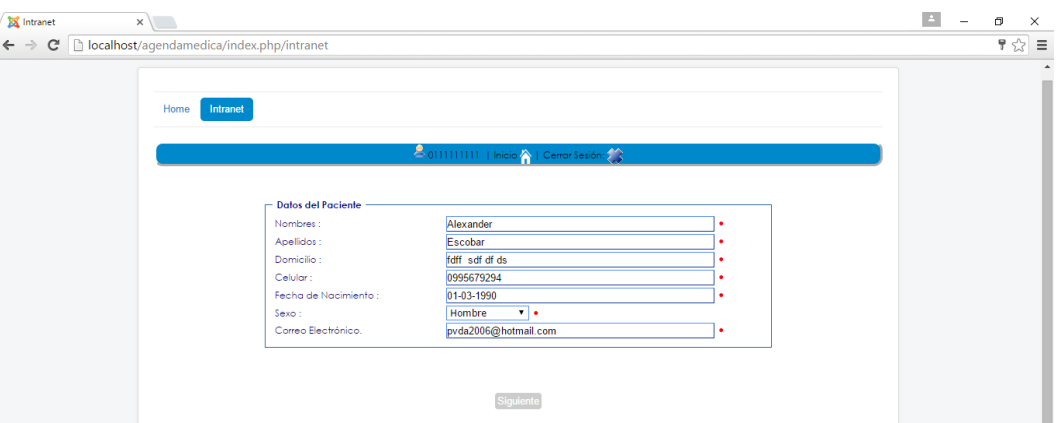

### **6.3.3. Eliminar Turno Médico**

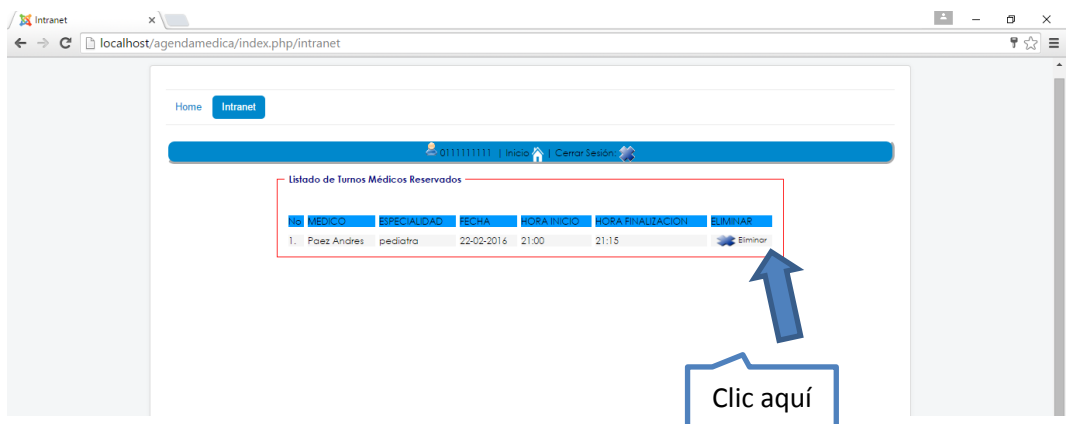

Permite borrar un turno médico mediante un listado, debe dar clic en ELIMINAR

Luego de dar clic en ELIMINAR se desplegará una ventana para que confirme si en realidad desea borrar o no, debe dar clic en aceptar

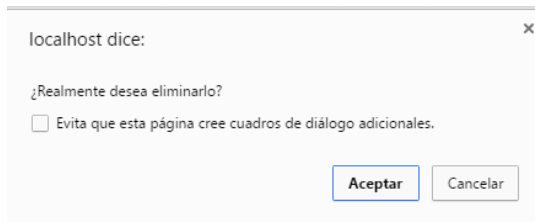

### **6.3.4. Reservar Turno Médico**

Permite reservar un turno para un médico, debe seleccionar primero una fecha específica y a continuación se presentará un listado con los médicos que han creado un turno para ese día , debe dar clic en RESERVAR

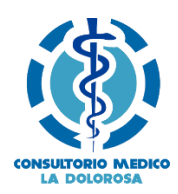

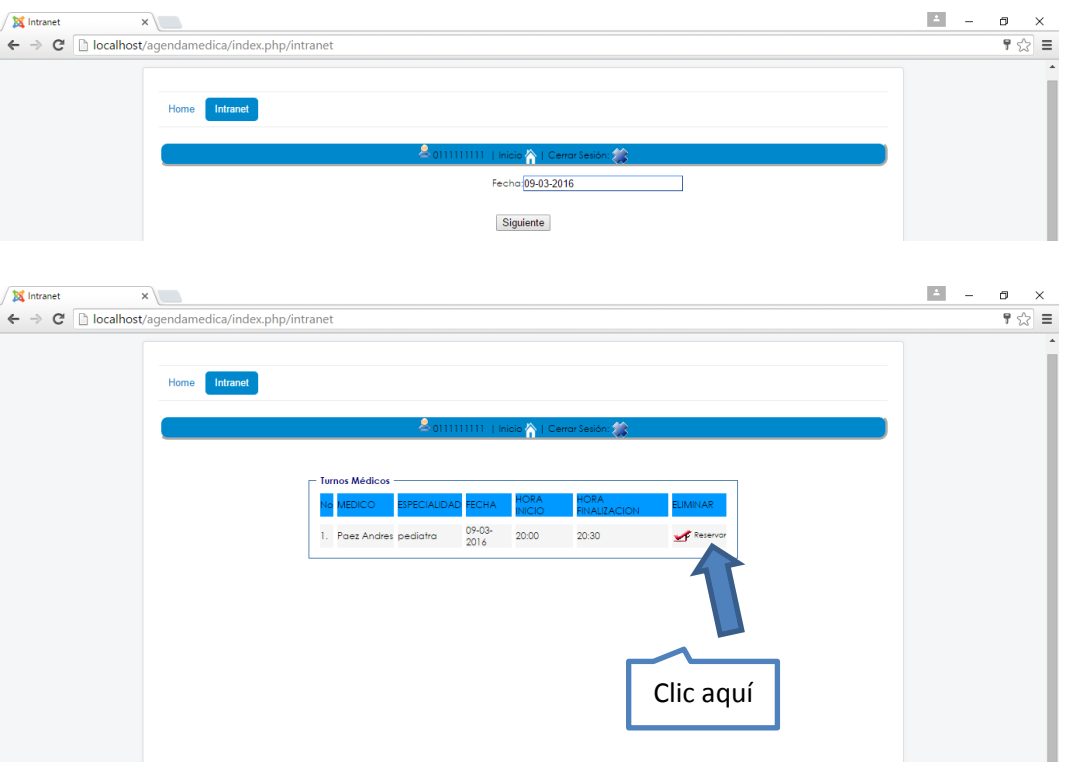

Una vez que dio clic en RESERVAR se despliega una ventana para que confirme la reservación del turno, debe dar clic en ACEPTAR, y el sistema le indicará que ya se realizó la reservación del turno

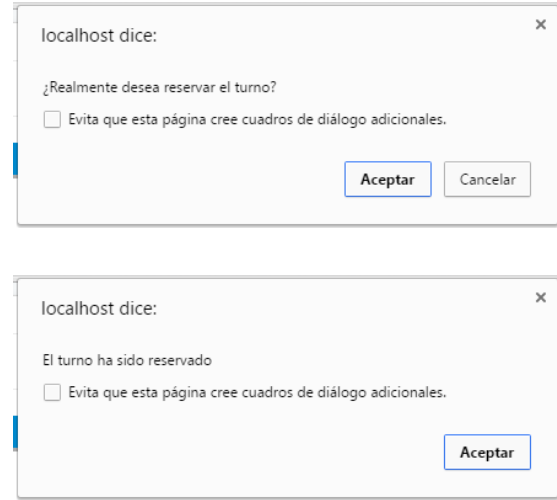

Seguidamente recibirá un correo electrónico y un mensaje de texto a su celular confirmando la reservación del turno médico.

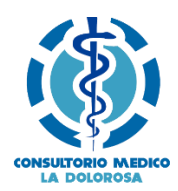

### **6.3.5. Listar Turnos Médicos**

Debe dar clic en el menú en LISTAR TURNO MEDICO y s presentará un listado con todos los turnos que haya reservado

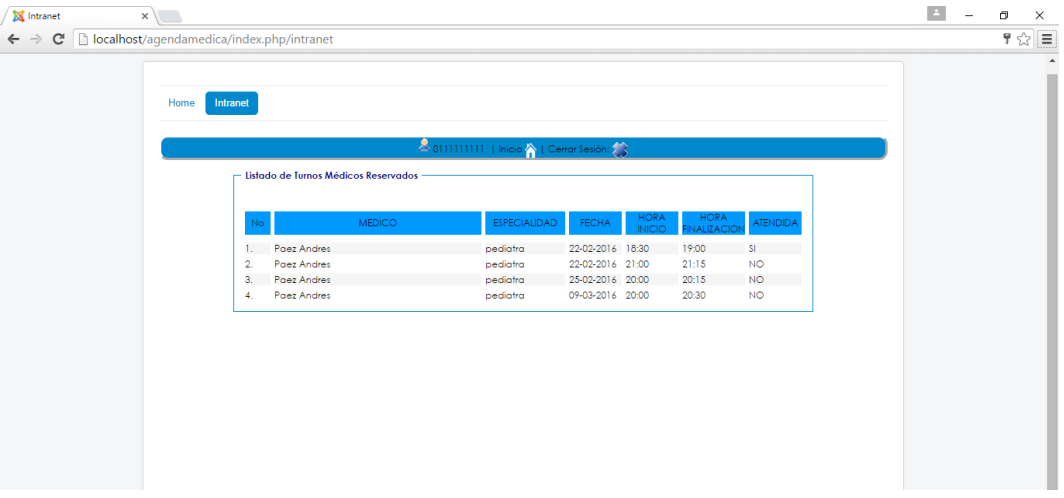